To connect to your work PC from a personal PC, you'll need to run the latest version of Java, install the Junos client, and get the computer name of your work PC. **PLEASE NOTE YOU MUST USE FireFox or Internet Explorer. THIS WILL NOT WORK IN CHROME.**

To get the computer name of your work PC, when you are at your Desk, go to your desktop and right click on the My Computer icon on your Desktop. Select properties from the Menu.

A new window will appear and in the middle of the screen will be the computer name listed. Record this information to use later when you are home.

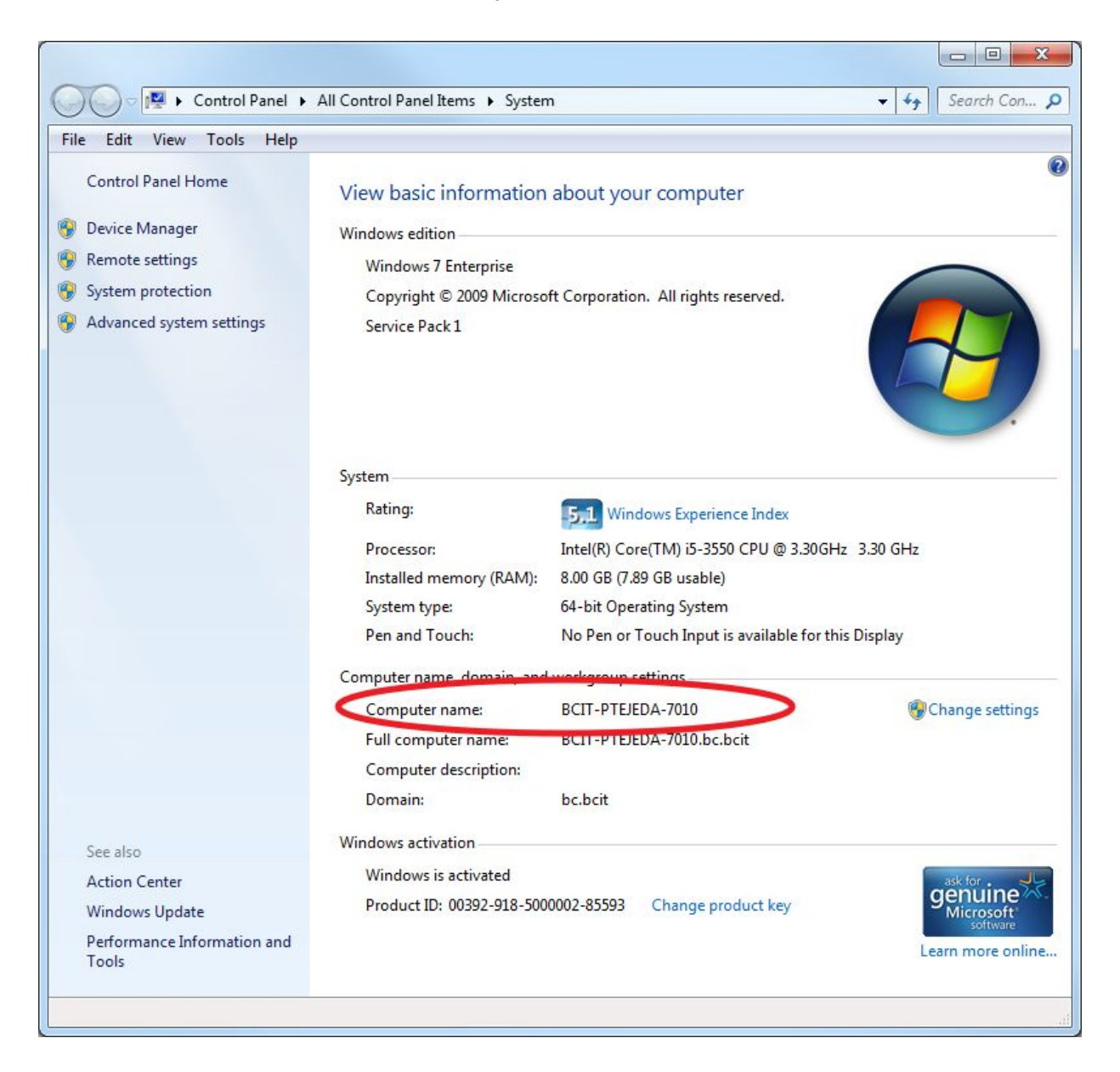

The latest version of Java can be downloaded fro[m](http://www.java.com/en/) <http://www.java.com/en/>

After installing and updating Java, go to [https://webvpn.barnard.edu/.](https://webvpn.barnard.edu/)

Junos client is available after logging into WebVP[N](https://webvpn.barnard.edu/) [https://webvpn.barnard.edu](https://webvpn.barnard.edu/)

Enter your Barnard Username and password.

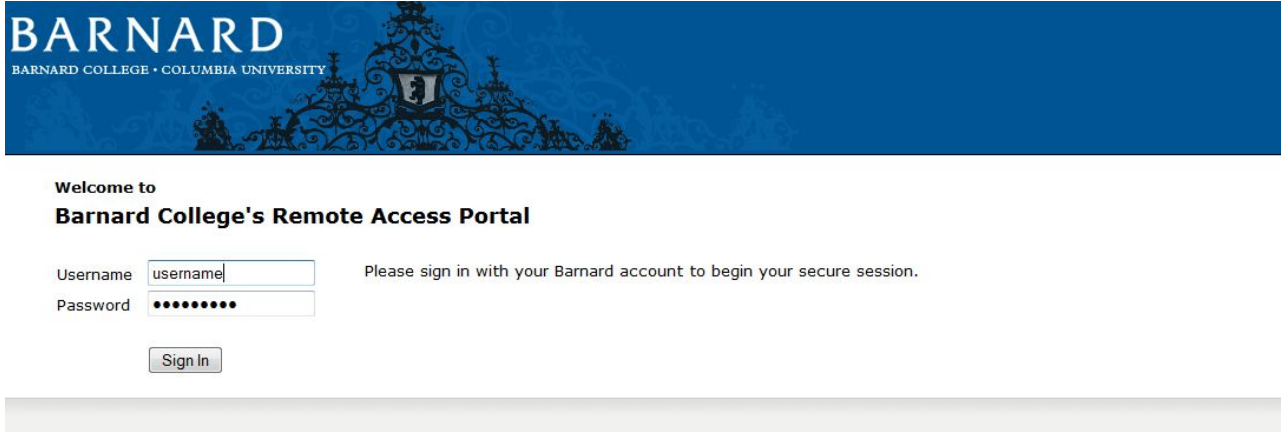

Click on the Computer with a plus sign next to it in the section marked Terminal Sessions.

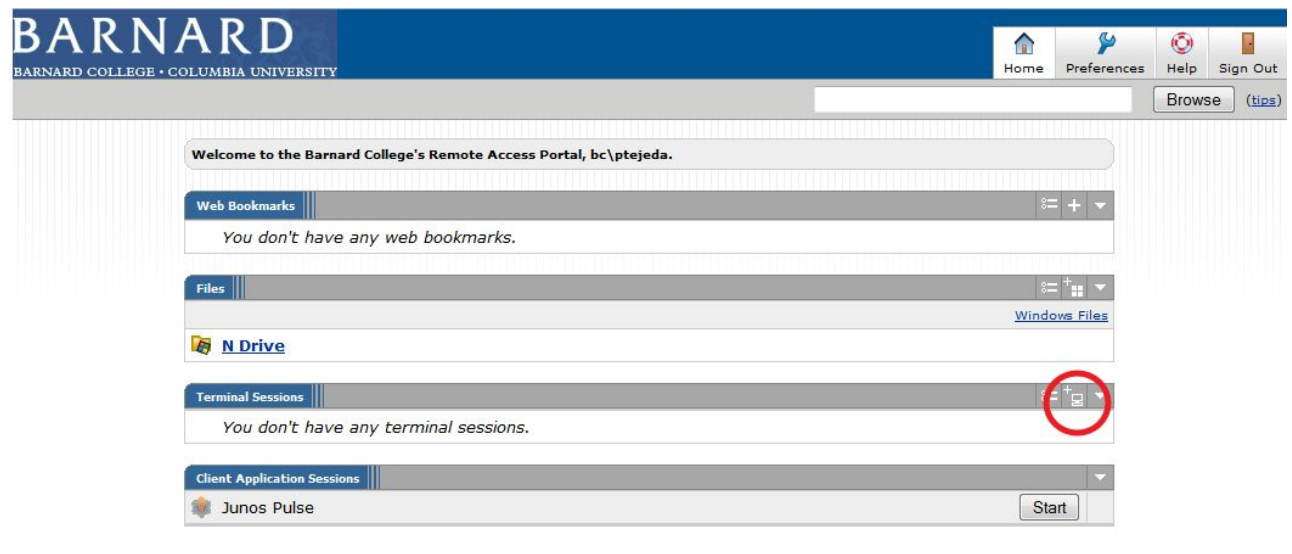

A screen prompting you to Add Terminal Services will come up. Please configure the following settings on this screen.

**Session Type:**Windows Terminal Services **Bookmark Name:** My PC **Host:**computername.bc.bcit (you must add the ".bc.bcit" to the end of the computer name you retrieved earlier) **Server Port:** 3389 **Screen Size: Full Screen Color Depth: 32-bit True Color** Click on **Add** when done.

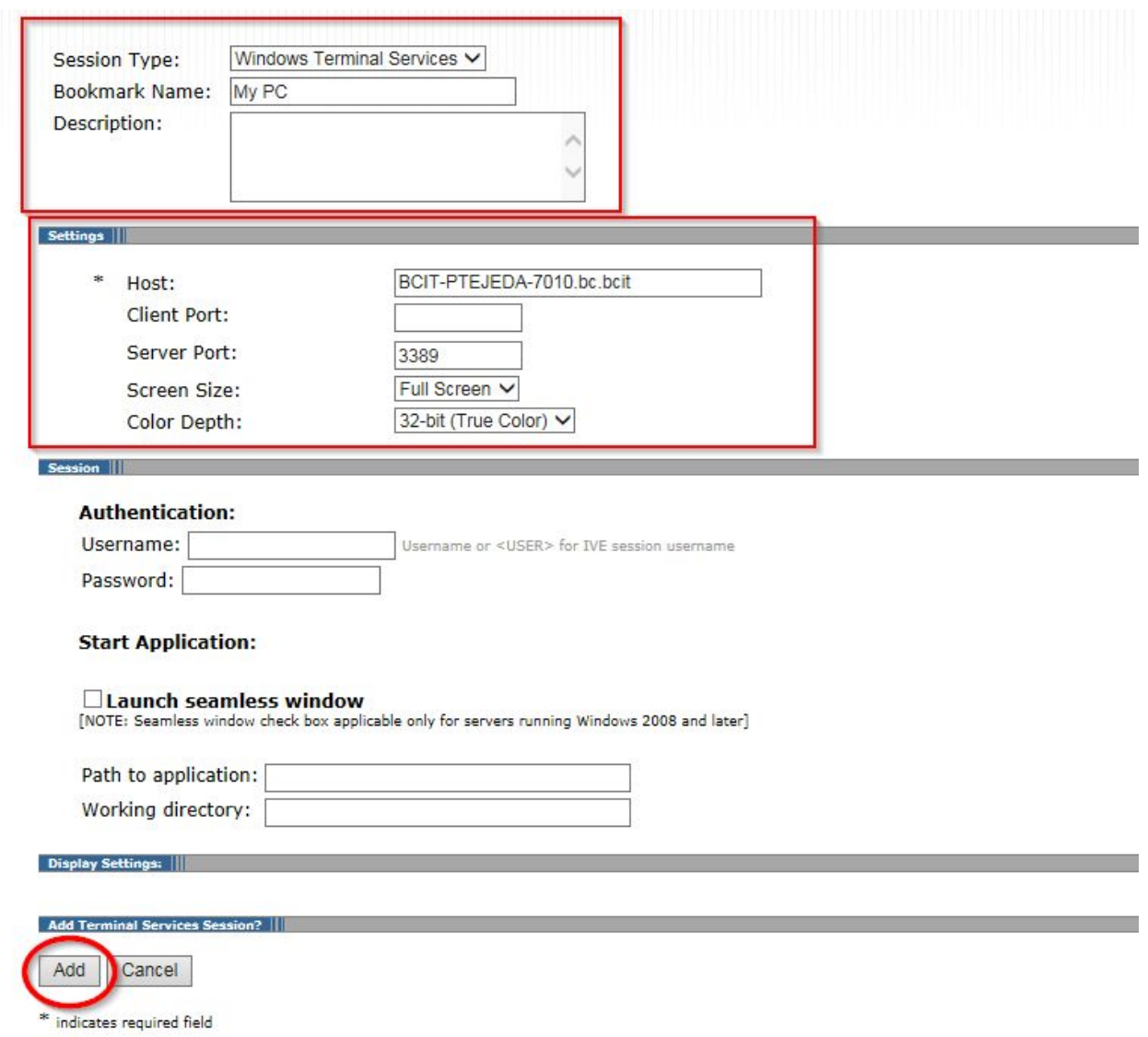

You will return to the previous screen. Once there, **Select My PC**.

You will be prompted to install the Junos Client. Depending on the version of Windows you have, you may be prompted to install 2 versions of the client. Please select **Yes** each time prompted to do so.

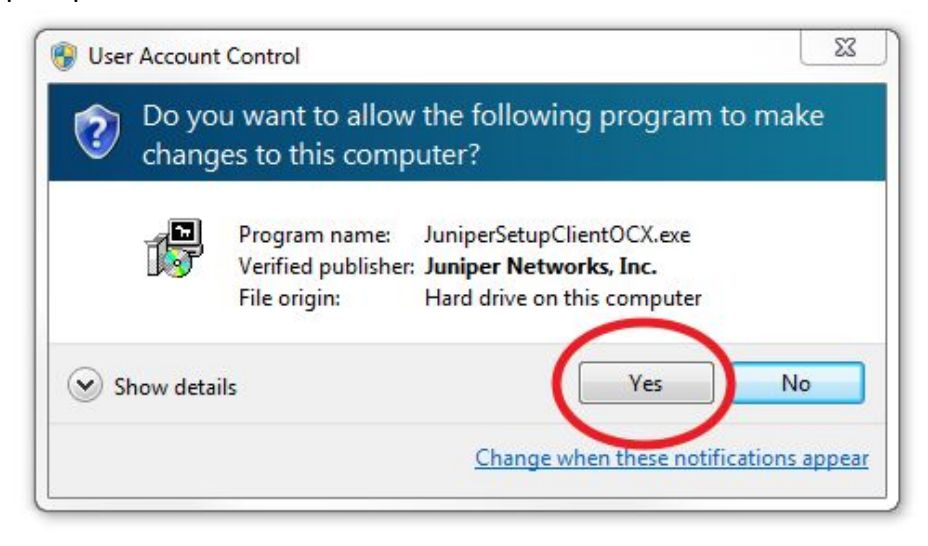

## You will be prompted to run the Application. Select **Run**.

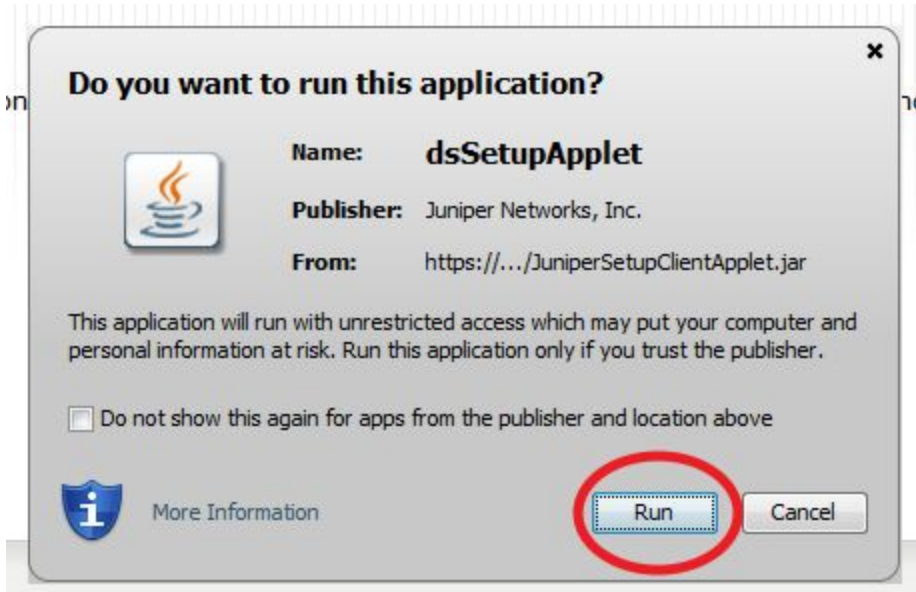

You will then get a security warning to execute the Client. Select **Always**.

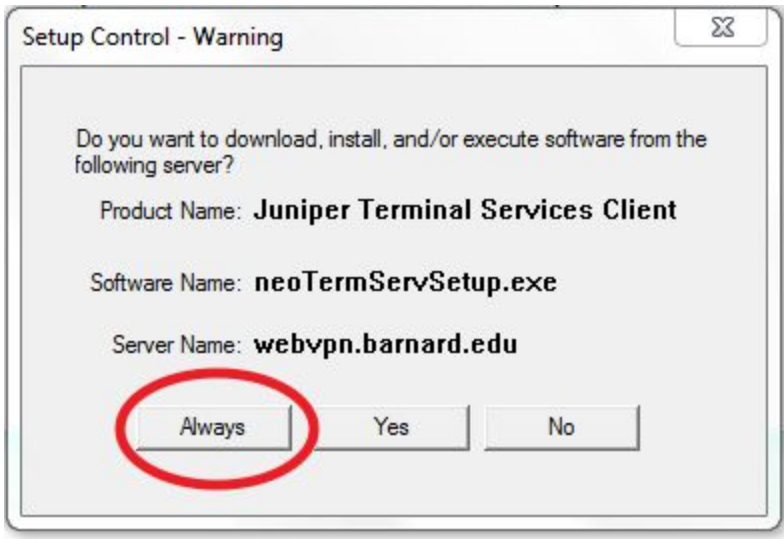

A screen will open up prompting you to Login to your machine. Do so using your Barnard Username and password.